# SDSU college of<br>Graduate Studies

# OnBase Forms

Graduate Advisor User Guide

San Diego State University | College of Graduate Studies | grad.sdsu.edu [| gra@sdsu.edu](mailto:gra@sdsu.edu) | 619-594-5213

## QUICK START GUIDE TO PROCESSING FORMS

#### Logging In

- Log in to OnBase by navigating to <https://aisimgprdweb.sdsu.edu/AppNet/Login.aspx>
- Note: You must be logged in to your SDSU ID account in order to access OnBase.
- Tip: We recommend using Firefox or Chrome.

#### Navigating to Workflow

- Click on the menu icon in the top left corner (three horizontal lines)
- Click on Open Workflow
- Click on the arrow next to GRD-AP01 Graduate Form Approvals
- Click on AP01 Program to open your queue

#### Processing Forms

- Click on a form to select it
- Compete the required fields in the program section
- Click Save You can sign out and return to the form later to make changes, or proceed, if ready.
- Click on Send to Grad Studies at the bottom of the Inbox to forward to Graduate Studies

#### Making Corrections

- Click on the form to select it
- Review the note from Graduate Studies by clicking on Notes at the bottom on the screen
- Click Save Note: this does not move the form out of your queue)
- Click on Correction Complete to return to Graduate Studies

#### Cancelling Forms

- To cancel a form and have notification sent to student, click on a form to select it.
- Click on Cancel Form
- Select reason and click Submit

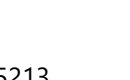

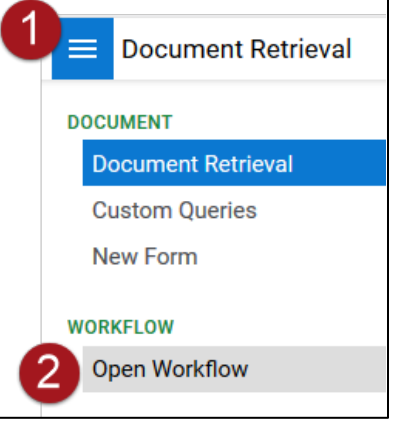

# Contents

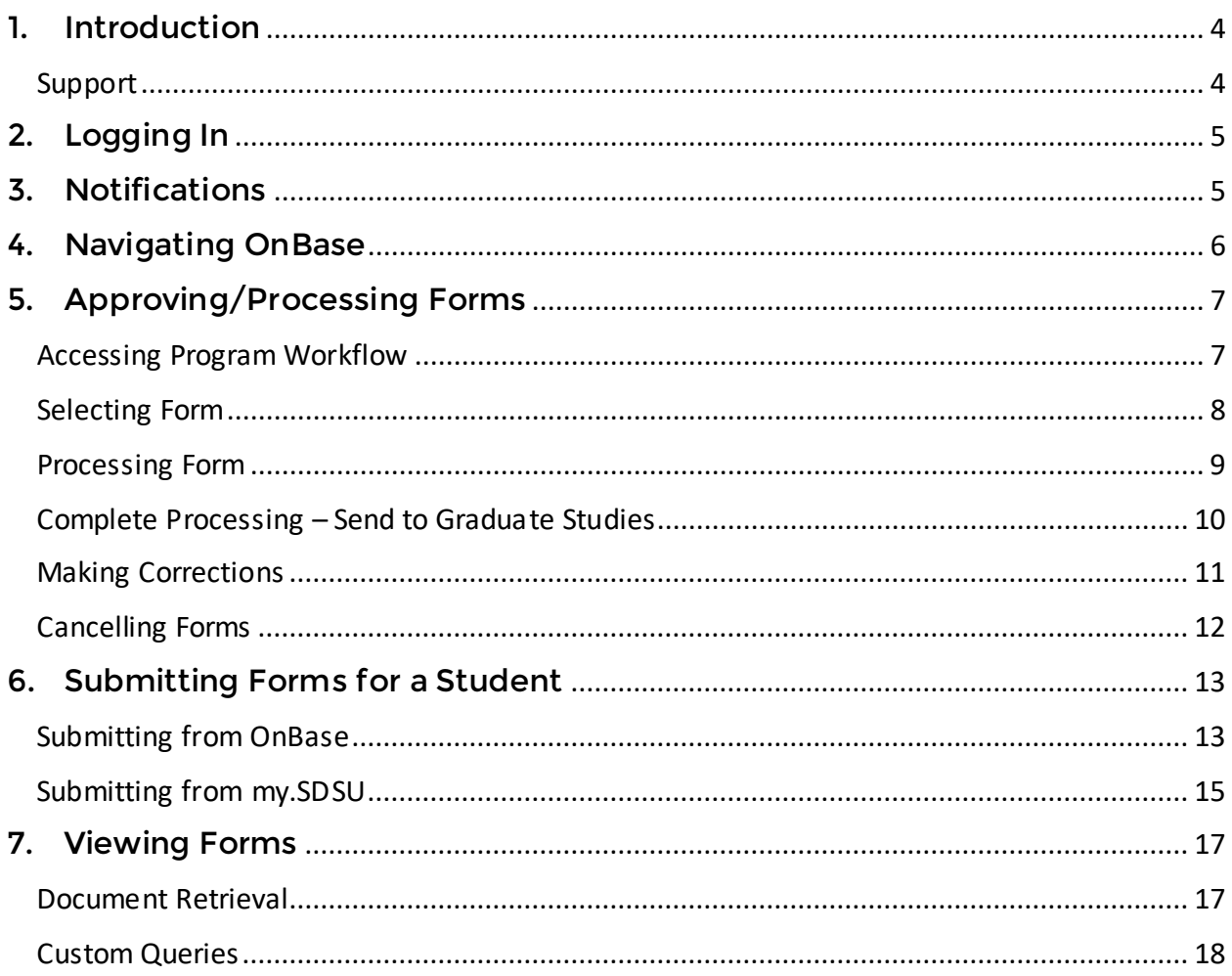

## <span id="page-3-0"></span>1. Introduction

Graduate Studies uses an electronic form and workflow process using OnBase for many of the graduate student forms previously processed on paper.

As a Graduate Advisor, assigned program-level approver, or Department Chair, you can do the following using Hyland OnBase:

- View pending and completed Graduate Studies forms for students in your program.
- Initiate and submit forms on behalf of students in your program (for select forms only).
- Approve/Deny/Cancel/Process forms for students in your program.

#### <span id="page-3-1"></span>Support

If you have any questions or suggestions, please contact Graduate Studies.

Email: [gra@sdsu.edu](mailto:gra@sdsu.edu) 

Telephone: 619-594-5213

# <span id="page-4-0"></span>2. Logging In

- To log in to OnBase, please navigate to <https://aisimgprdweb.sdsu.edu/AppNet/Login.aspx>
- Note:
	- o You must be logged into your SDSU ID account in order to access OnBase.
	- o We recommend using Firefox or Google Chrome.

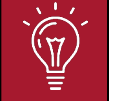

TIP: OnBase Forms work best when using Firefox or Chrome browsers.

## <span id="page-4-1"></span>3. Notifications

- You will be notified about electronic forms pending your approval minutes after a student submits a form.
- The notification email will contain the [link](https://aisimgprdweb.sdsu.edu/AppNet/Login.aspx) to log into Hyland OnBase, where you will be able to view, approve, deny, process, or cancel forms for students in your program.
- Twice weekly reminder emails will be sent if any forms are pending your approval or processing.
- If a form is not processed within two weeks, the Department Chair is notified and added as an approver to help facilitate the timely processing of forms.

## <span id="page-5-0"></span>4. Navigating OnBase

- The page below is the default view when you log in. From this page, you can search for and view documents (see section 7 for more details).
- For form processing and to submit new forms, you will need to access the Menu panel.

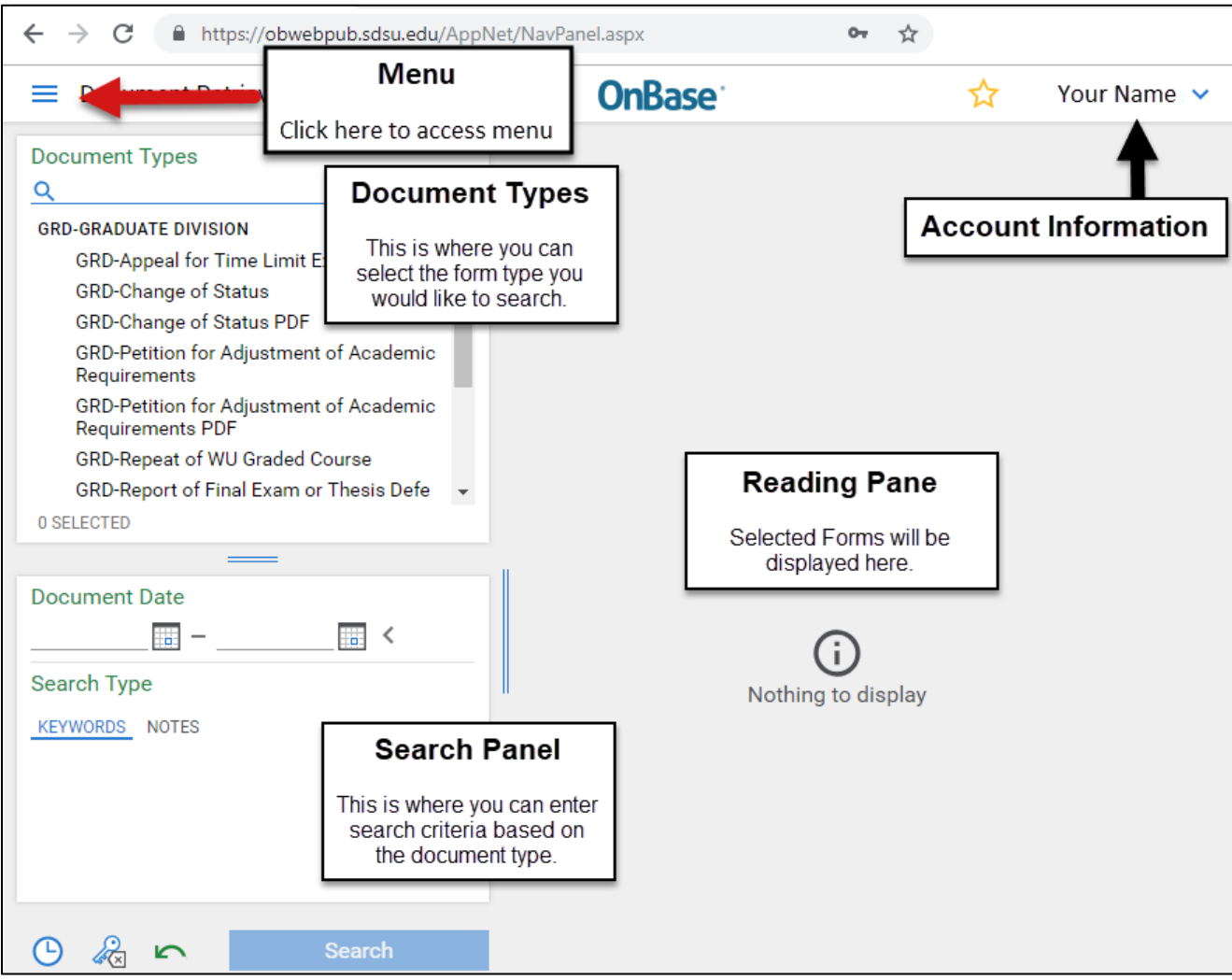

## <span id="page-6-1"></span><span id="page-6-0"></span>5. Approving/Processing Forms

## Accessing Program Workflow

• Open the Menu Panel and click on Open Workflow

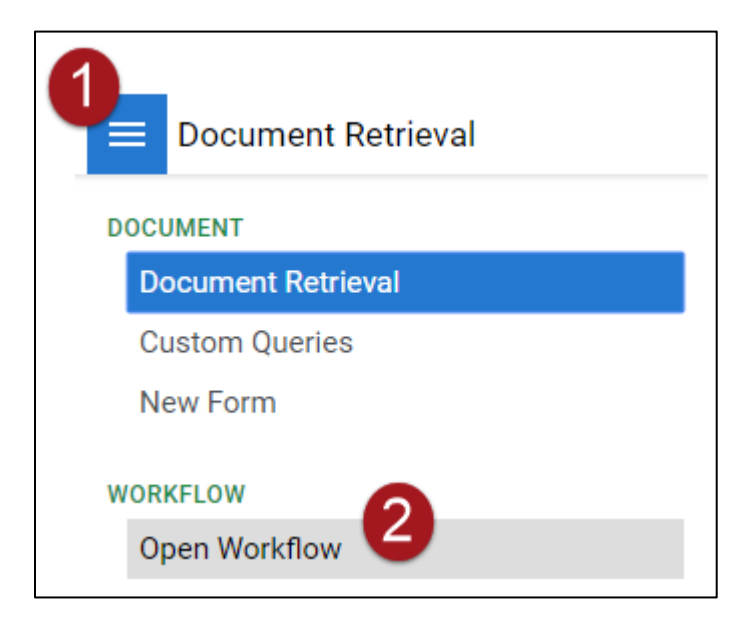

- Workflow will open in a new window
- Click on the small arrow next to GRD-AP01 Graduate Form Approvals, and then click on AP01 Program. This is your approval queue.

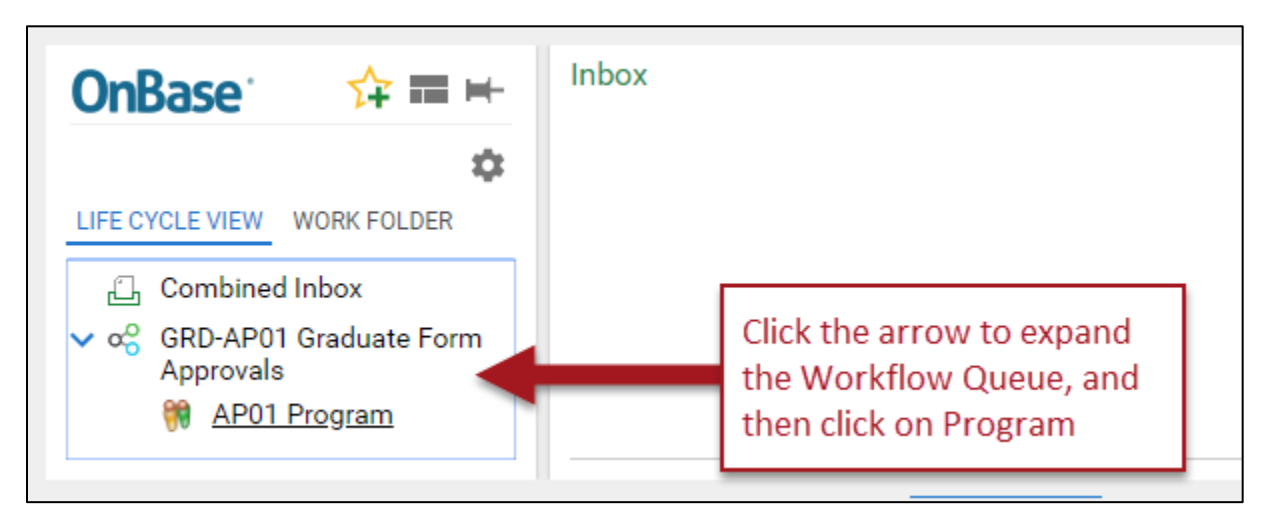

## <span id="page-7-0"></span>Selecting Form

• Forms pending approval/processing will be shown in the Inbox

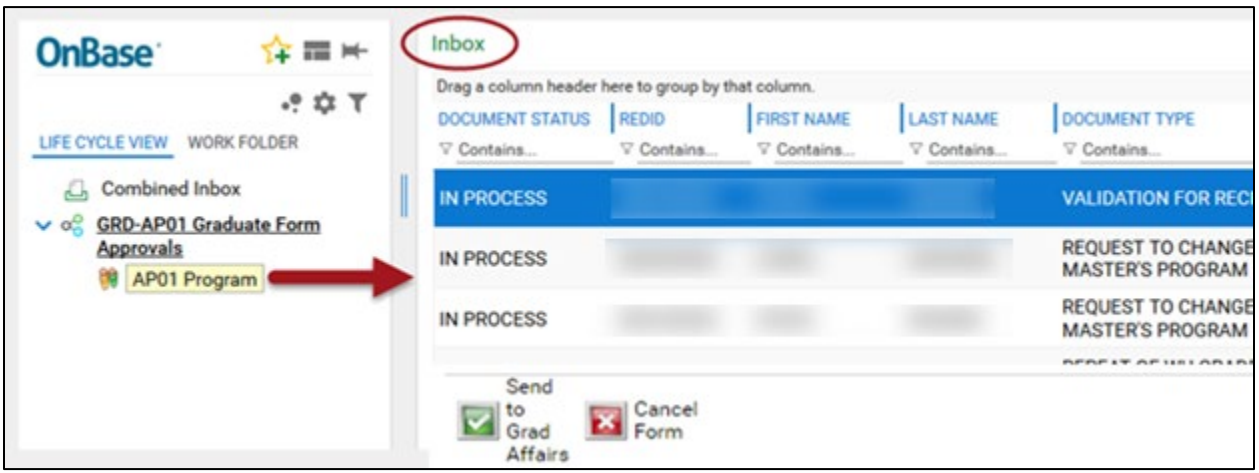

• Click on the form to open it

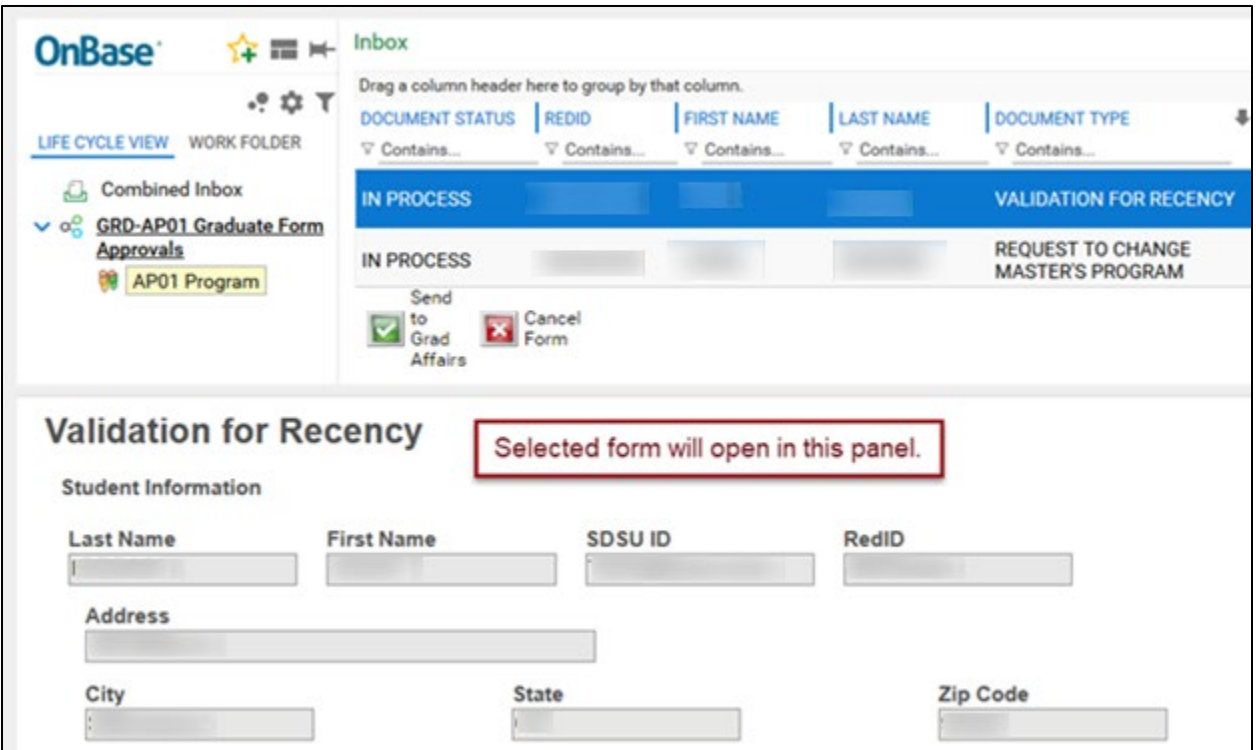

## <span id="page-8-0"></span>Processing Form

- Complete the Program section of the form. Depending on the type of form, you may be required to Approve, Deny, or complete additional fields. Your name, email address, and the date will auto populate when you complete the form.
- Click on Save to save your changes to the form. You can return to the form later or complete the next step to send the form to Graduate Studies. Required fields will turn red and you will be unable to save until they are completed.

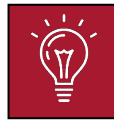

Note: Clicking Save will ONLY save your changes – it will not move the form out of your queue and send it to Graduate Studies.

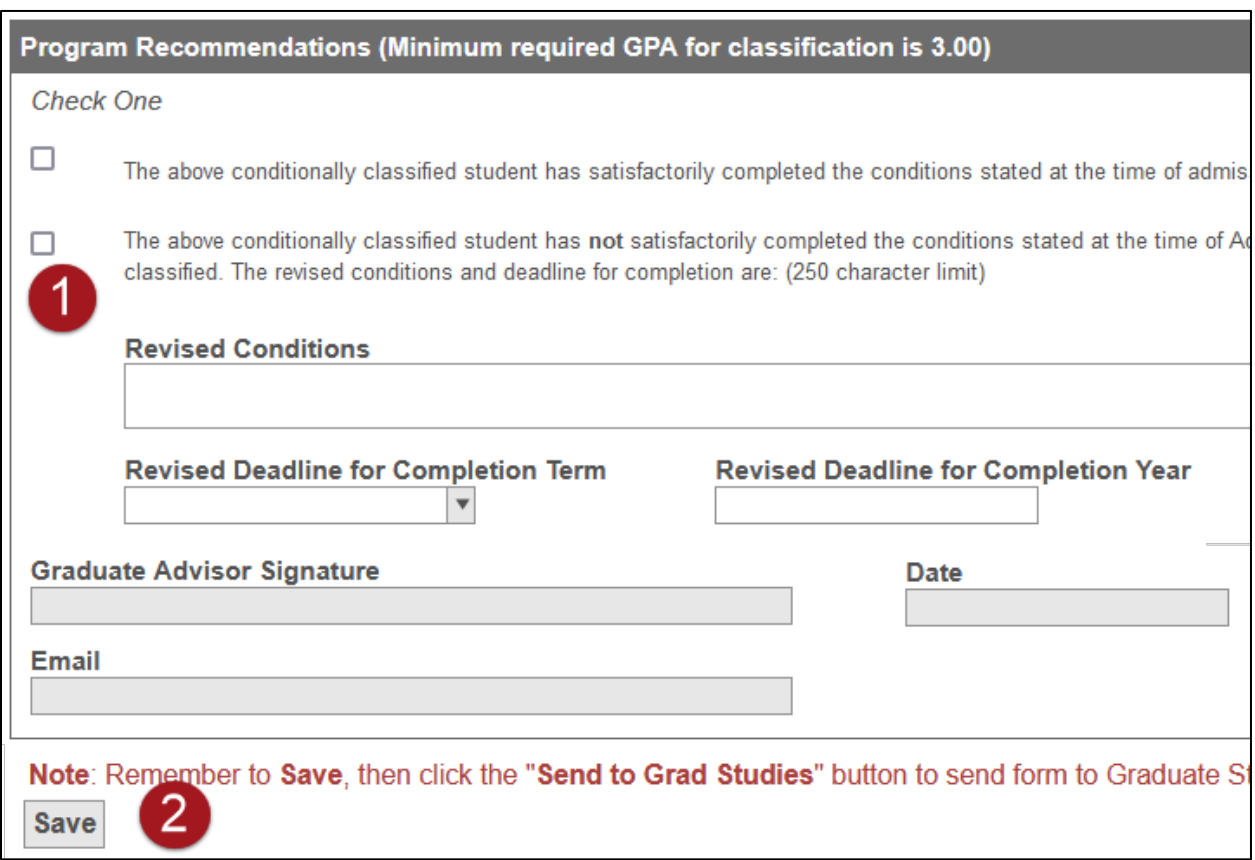

## <span id="page-9-0"></span>Complete Processing – Send to Graduate Studies

- Select the form(s) that you have completed (you can select more than one at a time by holding CTRL and clicking the forms you have completed).
- Click on Send to Grad Studies

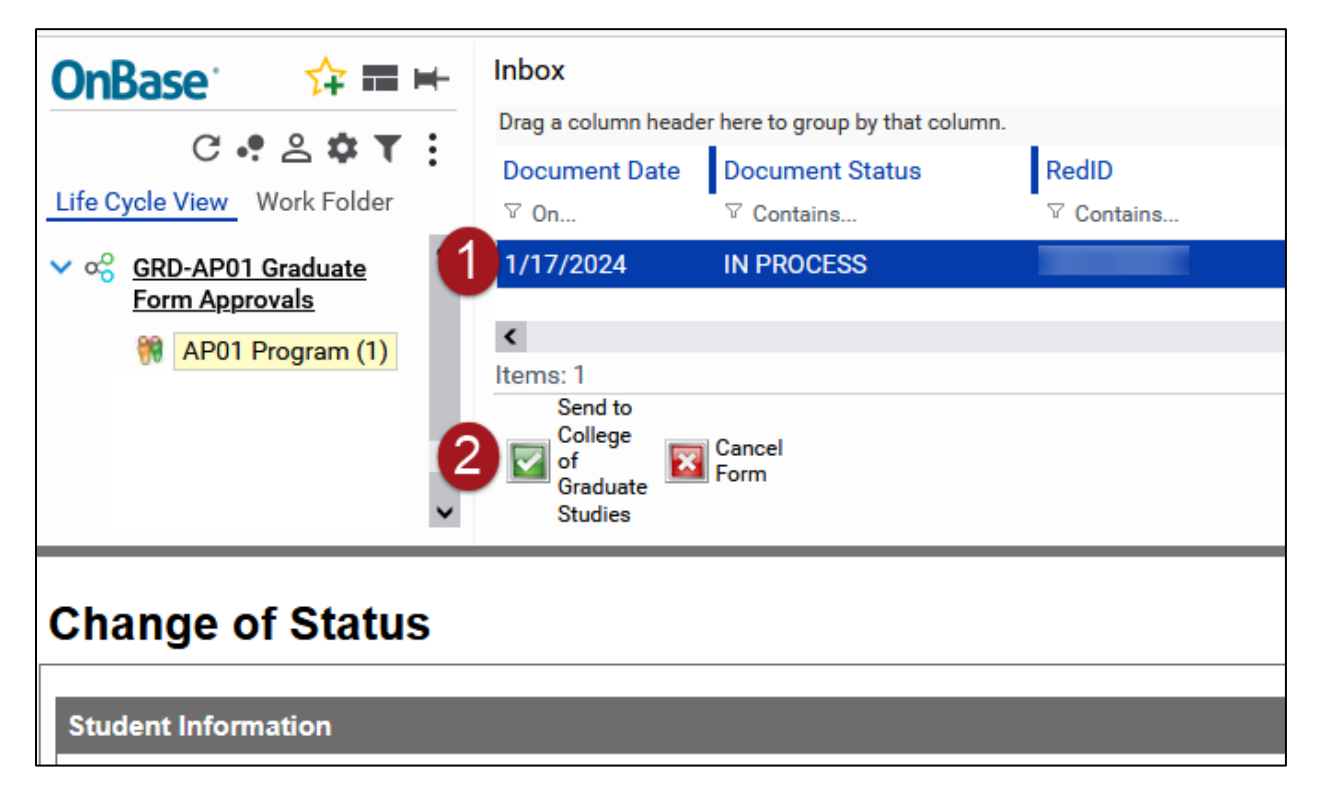

## <span id="page-10-0"></span>Making Corrections

• In the event that Graduate Studies requests a correction on the form, the form will return to your Workflow Inbox with the Status Correction Needed.

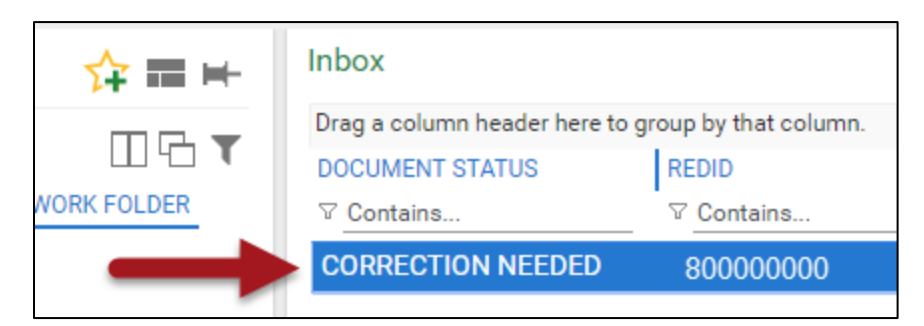

• Select the form to open in the viewer, and check the note from Graduate Studies. The note can be accessed by clicking where it says Note at the bottom of the reading panel.

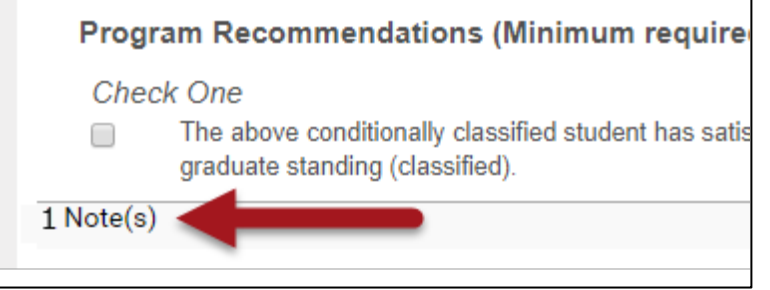

• Once you have made the correction, click Submit to Save, and click on Correction Complete to send back to Graduate Studies.

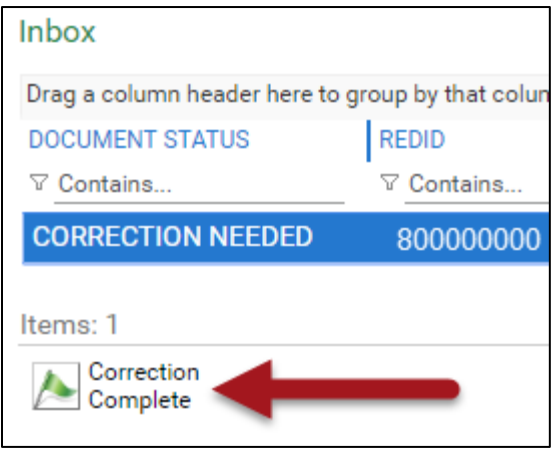

## Cancelling Forms

<span id="page-11-0"></span>• In the case that you need to cancel a form, select the form from the Inbox and click on Cancel Form. This will result in the student receiving a notification that the form has been cancelled, and will advise them to contact you for further guidance.

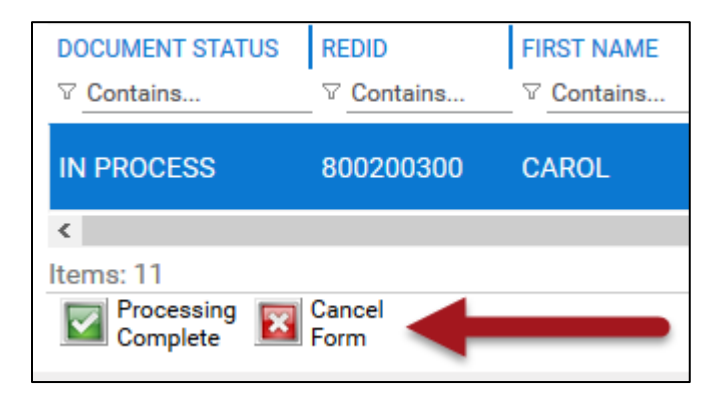

• Confirm that you wish to cancel the form, select a reason from the drop down box, and click Submit.

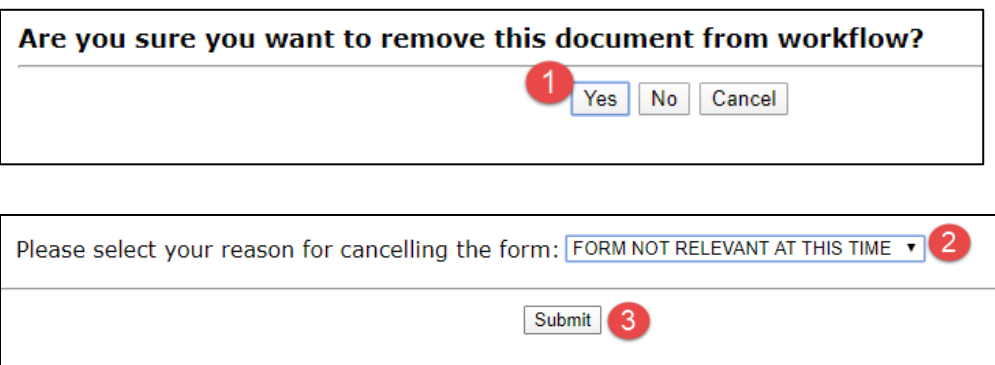

## <span id="page-12-0"></span>6. Submitting Forms for a Student

- Forms can be submitted on the student's behalf from within OnBase or directly from my.SDSU.
- Please refer to the [Graduate Studies Forms](https://grad.sdsu.edu/current-students/forms) webpage for details about which forms are available and can be initiated as an Advisor.

## <span id="page-12-1"></span>Submitting from OnBase

• To submit a form on a student's behalf from within OnBase, open the menu panel and click on New Form

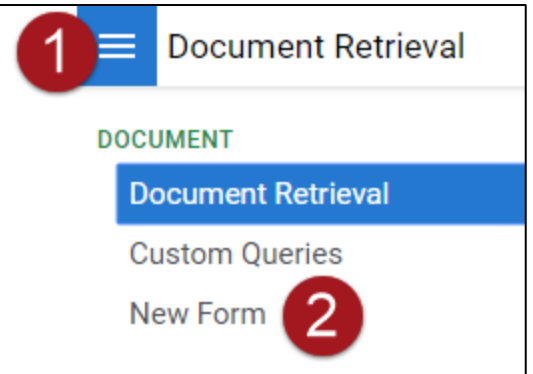

• Click on the form you wish to initiate.

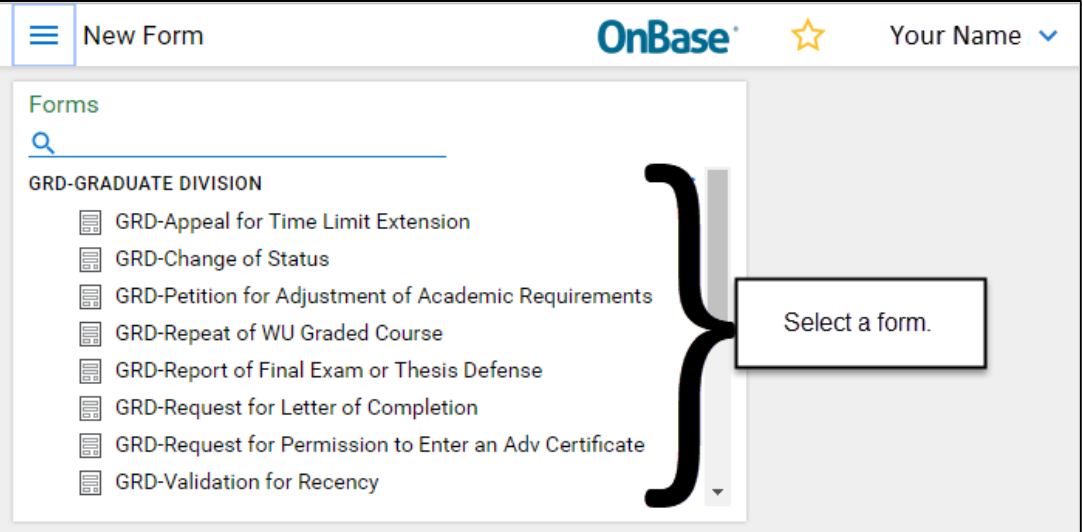

• Type in the student's (old) Red ID, (new) EMPL ID, or SDSU ID (SDSU email address), and click Tab or click your cursor into another box. The student's information will populate.

Note: If you have entered the incorrect student, click the Clear Student Data button, and try again.

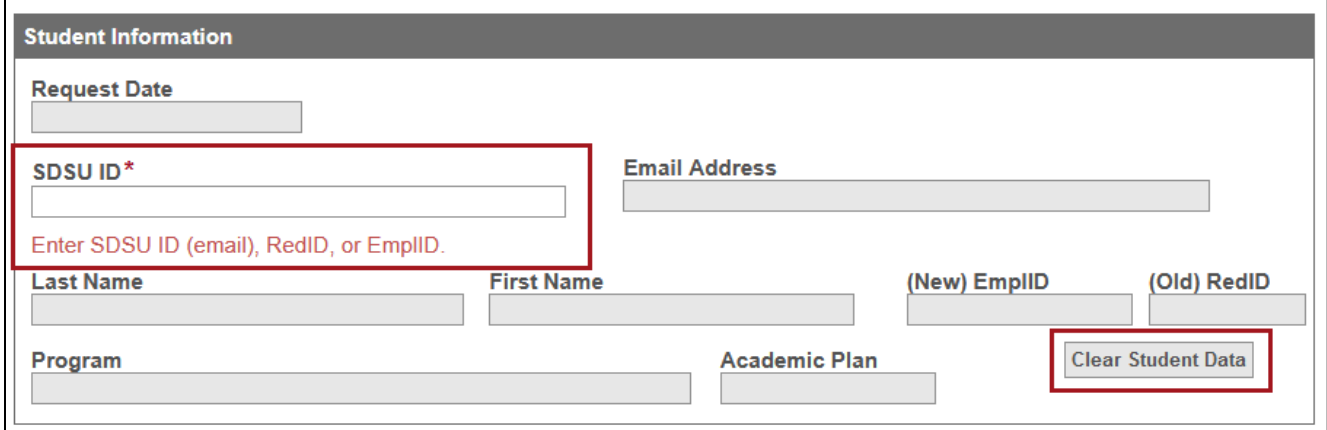

• Complete the required fields for the student and the program sections, and click Submit.

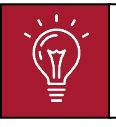

Note: If you submit a form on the student's behalf, you will also be completing the program section and sending it directly to Graduate Studies.

## <span id="page-14-0"></span>Submitting from my.SDSU

• To submit a form on a student's behalf from within my.SDSU, click on Advisor Forms tile on the homepage.

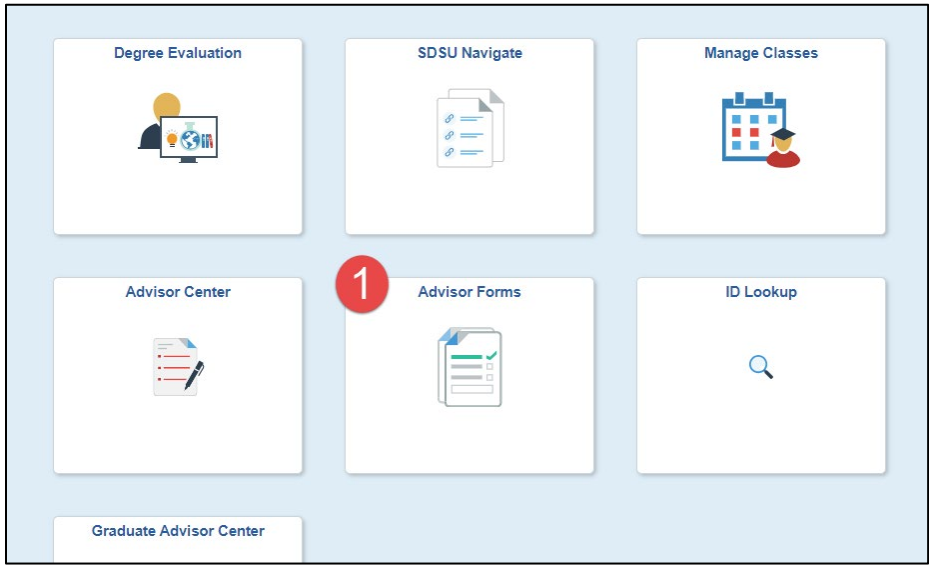

• Next, select the desired form from the list.

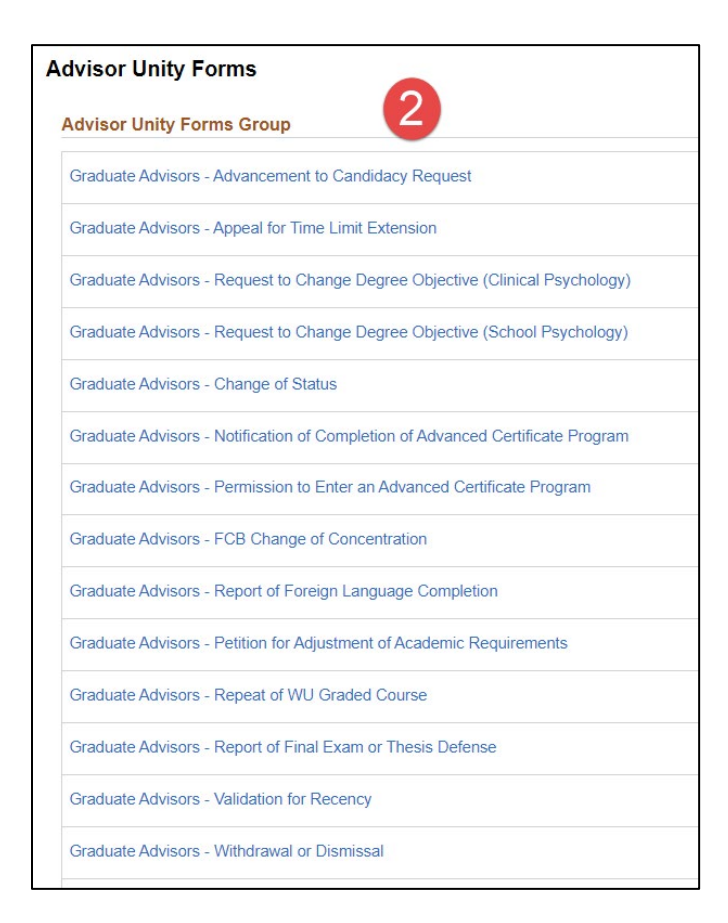

San Diego State University | College of Graduate Studies | grad.sdsu.edu [| gra@sdsu.edu](mailto:gra@sdsu.edu) | 619-594-5213

• Type in the student's (old) Red ID, (new) EMPL ID, or SDSU ID (SDSU email address), and click Tab or click your cursor into another box. The student's information will populate.

Note: If you have entered the incorrect student, click the Clear Student Data button, and try again.

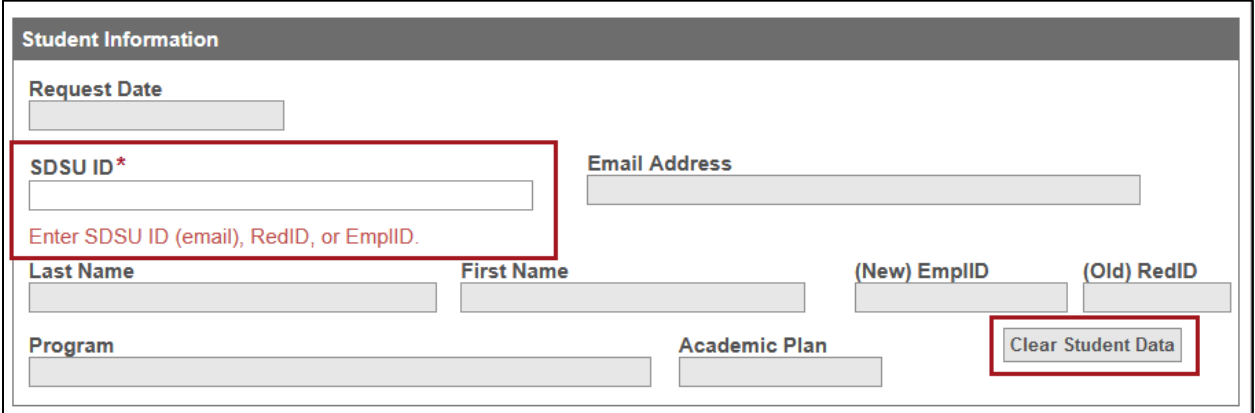

• Complete the required fields for the student and the program sections, and click Submit.

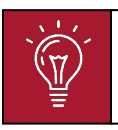

Note: If you submit a form on the student's behalf, you will also be completing the program section and sending it directly to Graduate Studies.

## <span id="page-16-1"></span><span id="page-16-0"></span>7. Viewing Forms

#### Document Retrieval

• You can search for forms using form type, date range, and/or keywords (e.g., Red ID, EMPL ID, SDSU ID email, program, department, etc.)

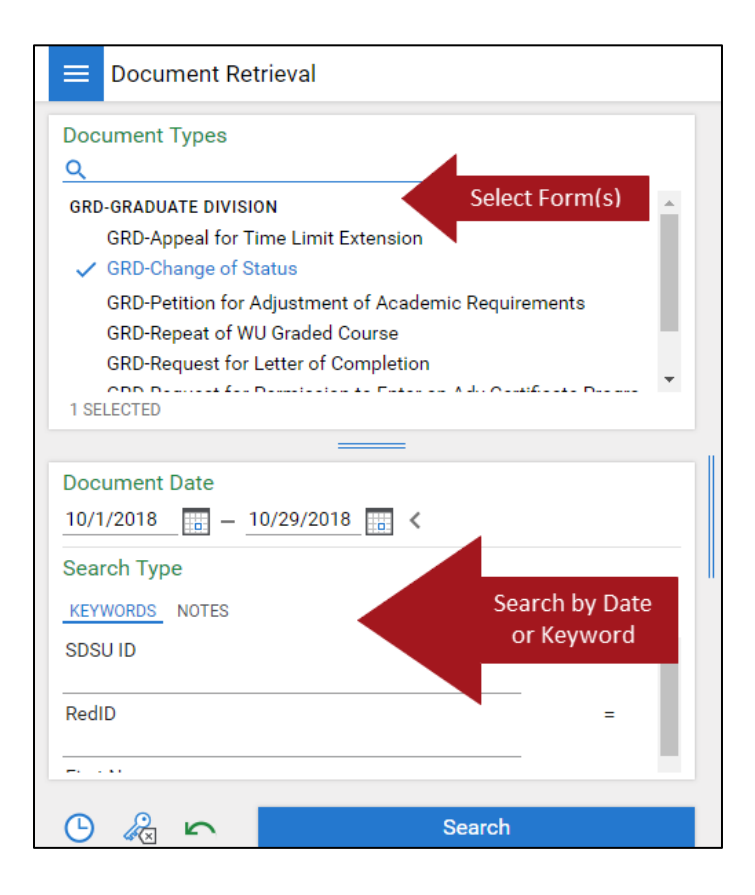

• Click on the form you wish to view, and it will be shown in the viewer.

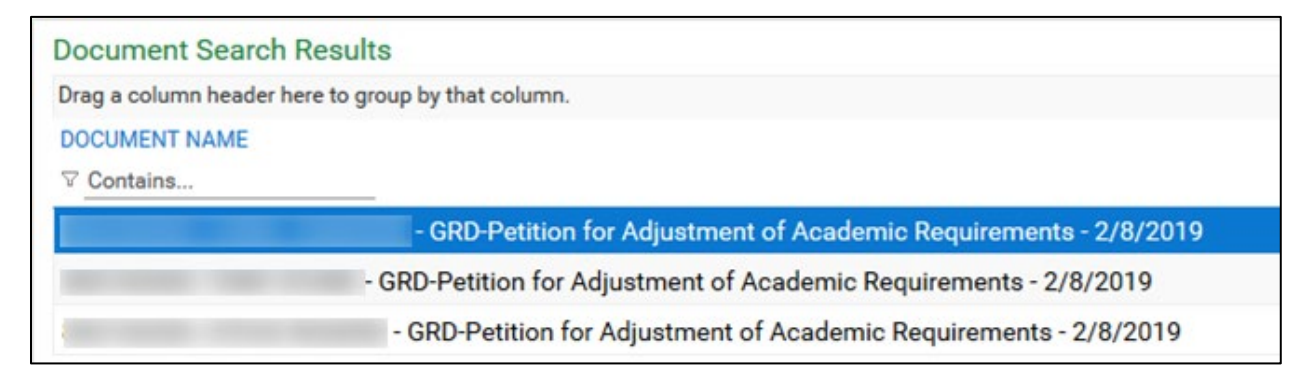

## <span id="page-17-0"></span>Custom Queries

- You can also use the pre-configured Graduate Forms custom query to search for forms.
- Click on the Menu button and click on Custom Queries, and then click on Graduate Forms

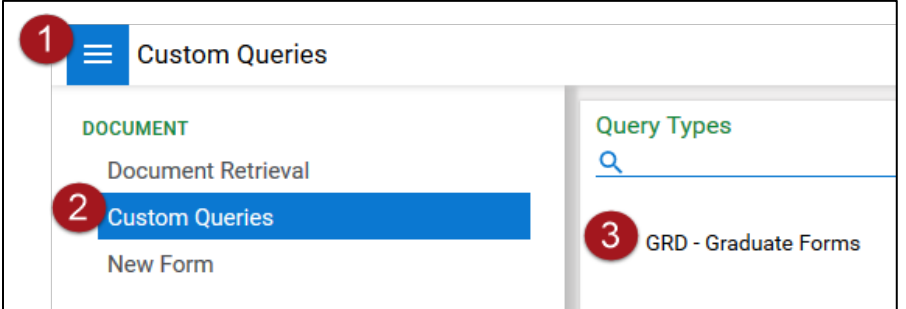

- Use one or more of the pre-selected keyword searches and/or date range to find Graduate Studies forms.
- Click on the form you wish to view and it will be shown in the viewer.

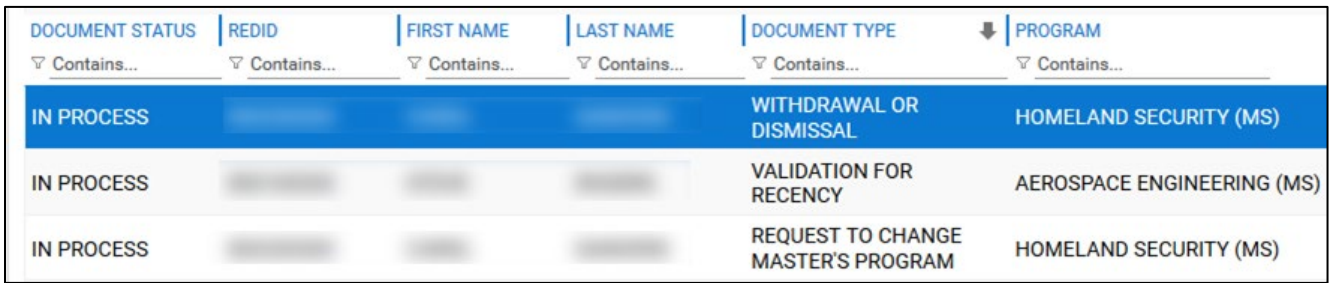